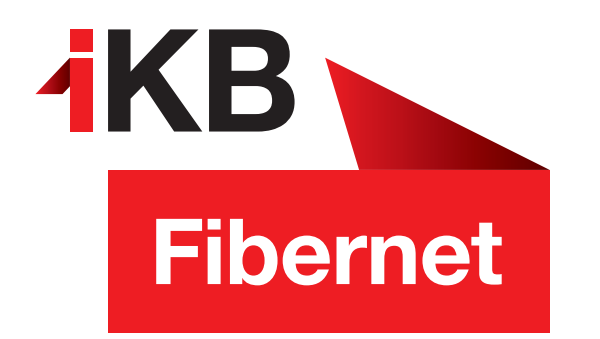

## Konfigurationsanleitung iPhone & iPad

So richten Sie Ihr IKBnet E-Mail-Konto ein.

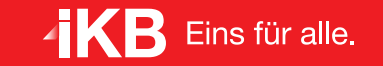

ENERGIE · INTERNET UND IT · WASSER UND ABWASSER · ABFALL · BÄDER

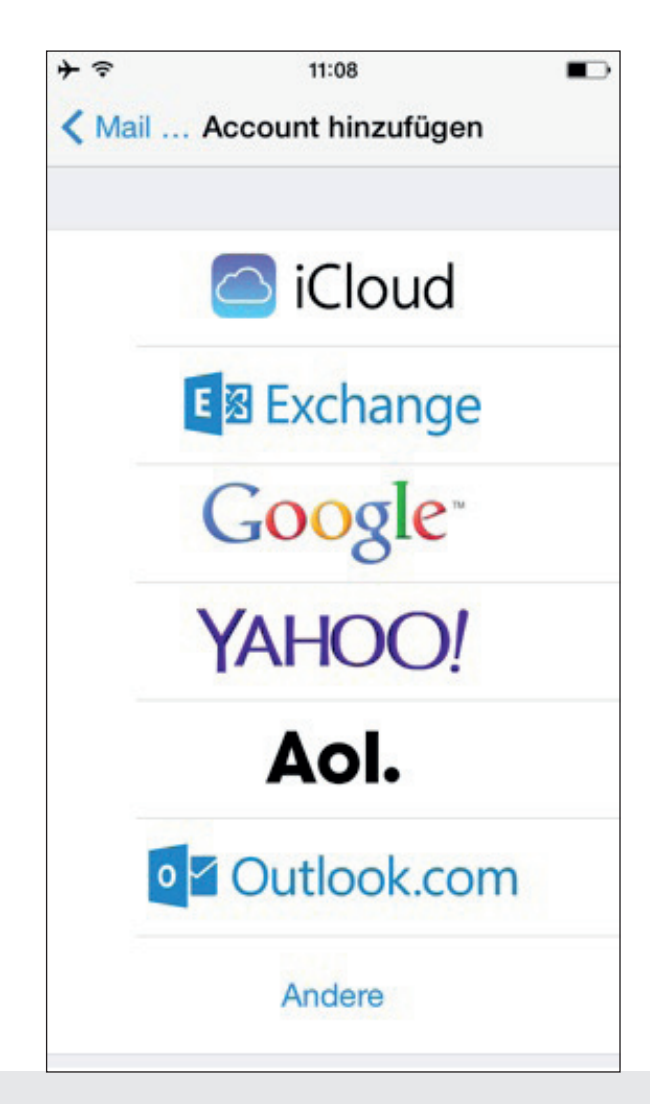

Unter Einstellungen  $\rightarrow$  Mail, Kontakte, Kalender klicken Sie auf Account hinzufügen.

Wählen Sie Andere als Typ aus.

Im nächsten Fenster auf Mail-Account hinzufügen.

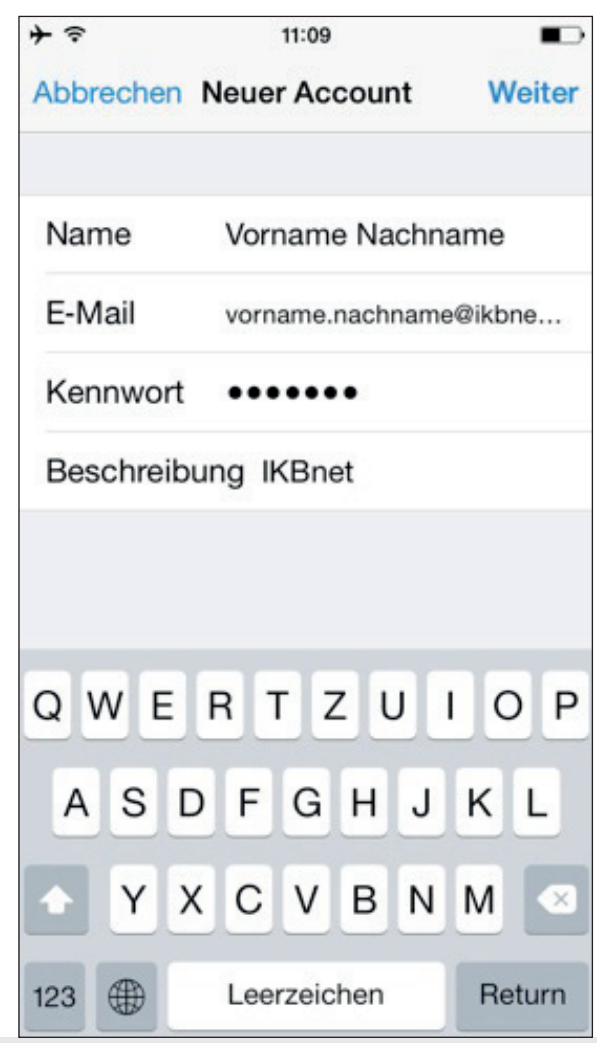

Geben Sie Ihren Namen, Ihre E-Mail-Adresse endend auf @ikbnet.at und das E-Mail-Kennwort ein. Die Beschreibung kann frei gewählt werden – zum Beispiel IKBnet.

Bestätigen Sie mit Weiter.

 $+$   $\hat{z}$ 11:10  $\blacksquare$ Abbrechen Neuer Account **Weiter** SERVER FÜR EINTREFFENDE E-MAILS Hostname mail.ikbnet.at Benutzername vorname.nachname@ik... Kennwort **\*\*\*\*\*\*\*** SERVER FÜR AUSGEHENDE E-MAILS Hostname mail.ikbnet.at QWERTZUIOP SDFGHJKL  $\mathsf{A}$ **X C V B N M** Y 4 123 .de Return

Wählen Sie POP3 als Kontotyp aus.

Konfigurieren Sie für eintreffende und ausgehende E-Mails folgende Einstellungen:

Hostname mail.ikbnet.at

Benutzername Ihre E-Mail-Adresse

Kennwort Ihr E-Mail-Kennwort

Bestätigen Sie mit Weiter.

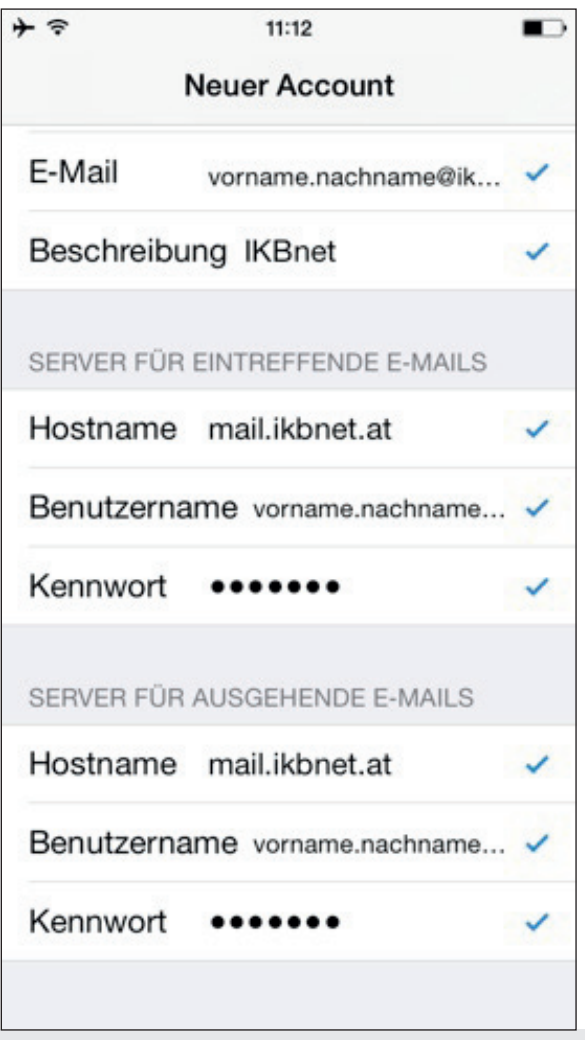

Nachdem die Einstellungen überprüft wurden, bestätigen Sie klicken Sie im darauffolgenden Fenster auf Sichern.

Nun können Sie Ihr IKBnet E-Mail-Konto auf iPhone & iPad nutzen!